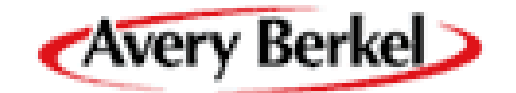

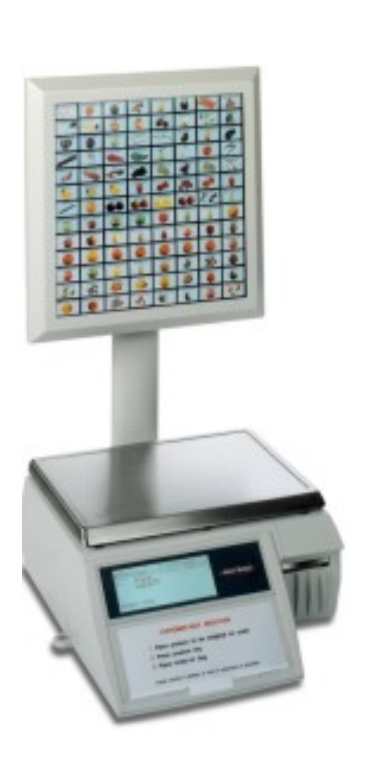

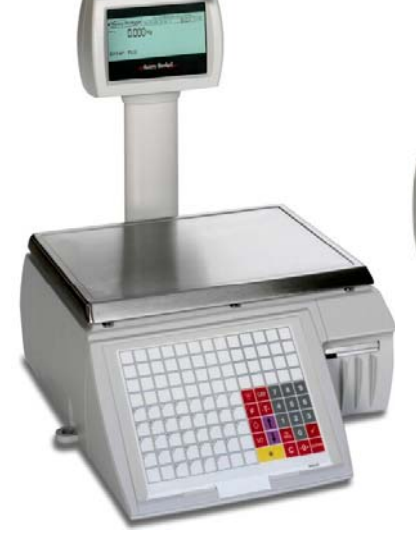

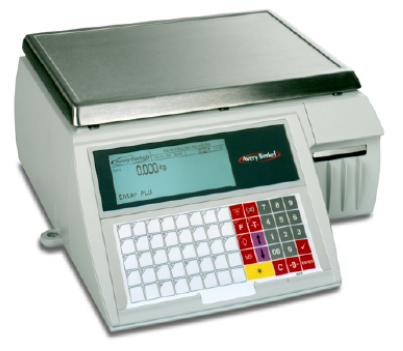

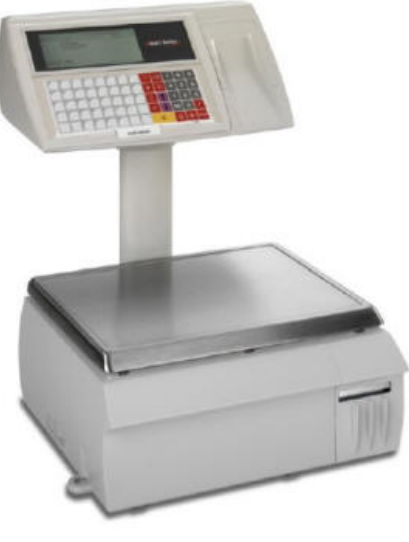

# **ΣΥΝΟΠΤΙΚΕΣ ΟΔΗΓΙΕΣ ΖΥΓΩΝ AVERY M SERIES**

# *<u>ΠΕΡΙΕΧΟΜΕΝΑ</u>*

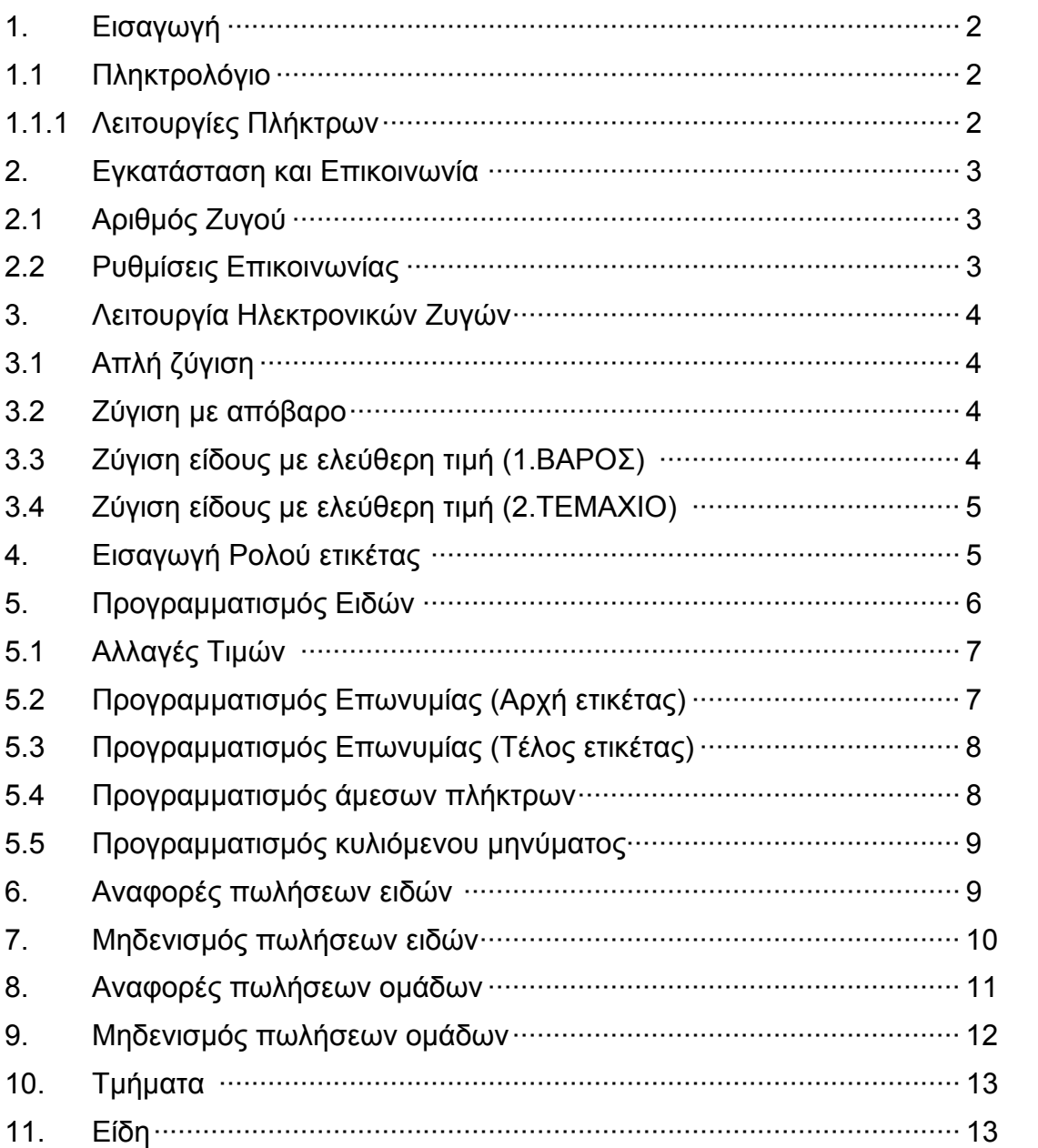

# **ΕΙΣΑΓΩΓΗ ΠΛΗΚΤΡΟΛΟΓΙΟ**

# **Λειτουργίες Πλήκτρων**

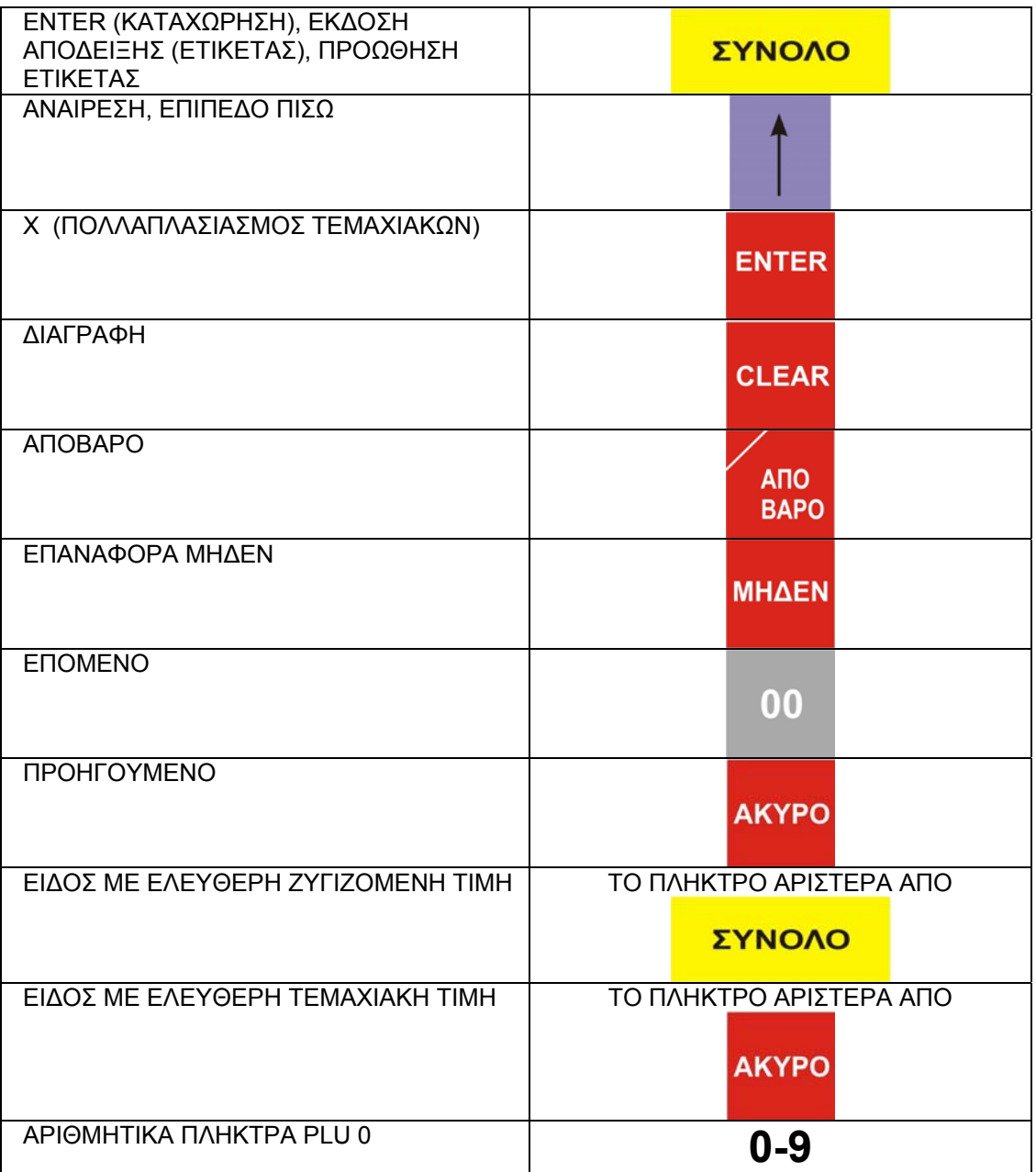

#### **ΕΓΚΑΤΑΣΤΑΣΗ ΚΑΙ ΕΠΙΚΟΙΝΩΝΙΑ ΑΡΙΘΜΟΣ ΖΥΓΟΥ**

- 1. Βγάζουμε την ζυγαριά προσεκτικά από την συσκευασία της.
- 2. Αφαιρούμε όλα τα προστατευτικά μεταφοράς, βάζουμε το τάσι και βάζουμε την ζυγαριά στην πρίζα.
- 3. Ανοίγουμε τον διακόπτη τροφοδοσίας που βρίσκετε στο πλάι αριστερά της ζυγαριάς.
- 4. Για να ορίσουμε νούμερο ζυγού ακολουθούμε την παρακάτω διαδικασία:

Για να μπούμε στο μενού του ζυγού:

Πιέζουμε διαδοχικά τα πλήκτρα : **TEST**, **ENTER , ΣΥΝΟΛΟ.**  Δίνουμε τον κωδικό **4296** και πατάμε **ΣΥΝΟΛΟ.**

- 5. Πατάμε το 5 (Επικοινωνία).
- 6. Πατάμε το 2 (Αριθμός Ζυγού)

ΣΥΝΟΛΟ

7. Δίνουμε το νούμερο και πατάμε

 $0<sub>0</sub>$ 

8. Με το **επιλέγουμε αν θα είναι server ή client και** ΣΥΝΟΛΟ

πατάμε

9. Επιστρέφουμε στην θέση ζύγισης πιέζοντας το **ENTER** 2 φορές.

#### **ΡΥΘΜΙΣΕΙΣ ΕΠΙΚΟΙΝΩΝΙΑΣ**

Για να μπούμε στο μενού του ζυγού ακολουθούμε την παρακάτω διαδικασία.

Πιέζουμε διαδοχικά τα πλήκτρα : **TEST**, **ENTER, ΣΥΝΟΛΟ.**  Δίνουμε τον κωδικό **4296** και πατάμε **ΣΥΝΟΛΟ.**

- 1. Πατάμε το 5 (Επικοινωνία).
- 2. Πατάμε το 6 (Εξελιγμένη Διαμόρφωση).
- 3. Πατάμε το 1 (Δ/νση ΙΡ ζυγών) και δίνουμε την ΙΡ του ζυγού και

#### ΣΥΝΟΛΟ

 $3$  φορές.

4. Πατάμε το 3 (Διευθ.Θύρας ΙΡ) και δίνουμε την ΙΡ του υπολογιστή που συνδέεται ο ζυγός(σε περίπτωση που ο ζυγός είναι server) και

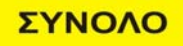

. 5. Επιστρέφουμε στην θέση ζύγισης πιέζοντας το **ENTER** 2 φορές.

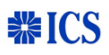

### **Λειτουργία Ηλεκτρονικών ζυγών**

**Απλή ζύγιση**

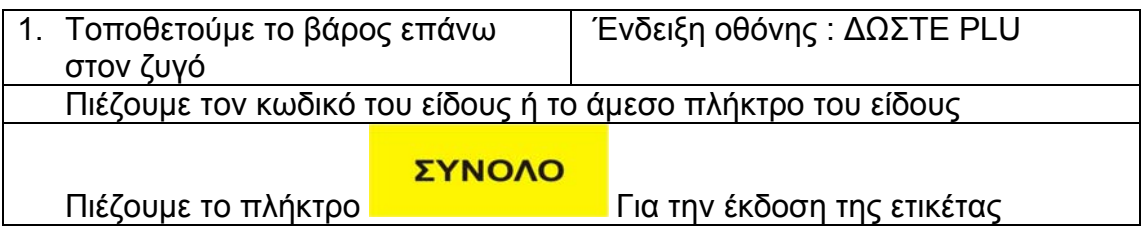

Για την επόμενη ζύγιση λειτουργούμε με τον ίδιο τρόπο

**ΣΗΜΕΙΩΣΗ :** Αν θέλουμε να πουλήσουμε το είδος με τιμή διαφορετική από την προγραμματισμένη, τότε πρέπει να πατήσουμε το πλήκτρο ΥΠΕΡΒΑΣΗ και στην συνέχεια να δώσουμε την τιμή που θέλουμε. **Εάν το είδος έχει προγραμματιστεί με μηδενική τιμή μπορούμε να εισάγουμε απευθείας την τιμή που θέλουμε κατά την πώλησή του.** 

### **Ζύγιση με απόβαρο**

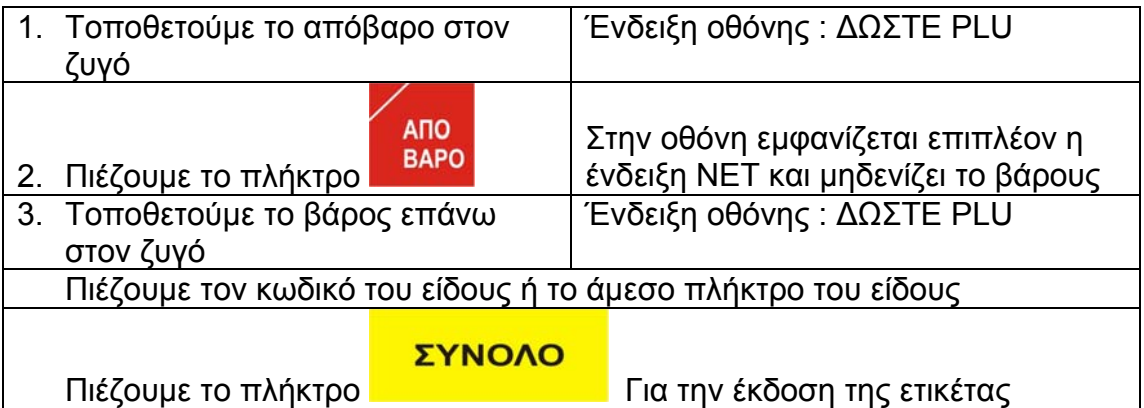

Για να αλλάξουμε το απόβαρο λειτουργούμε ως άνω

Για να συνεχίσουμε με το ίδιο απόβαρο συνεχίζουμε από το βήμα 3 Για να επιλέξουμε λειτουργία χωρίς απόβαρο, αφαιρούμε το βάρος από τον ζυγό πιέζουμε εκ νέου το πλήκτρο.

#### **Ζύγιση είδους με ελεύθερη τιμή (1.ΒΑΡΟΣ)**

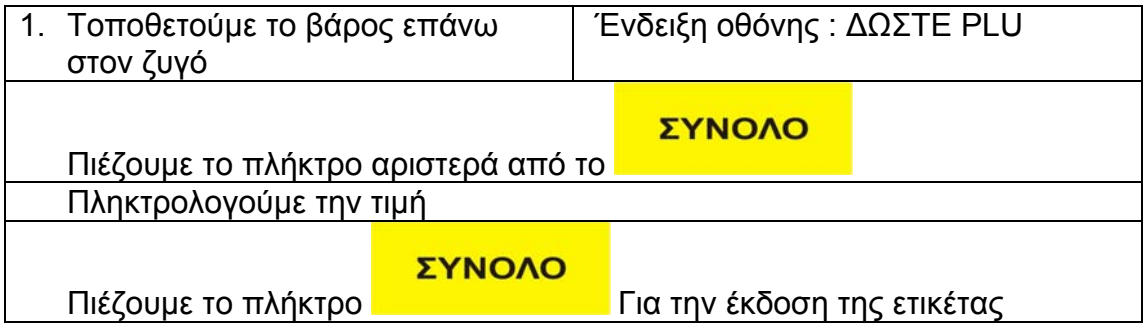

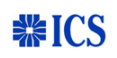

### **Ζύγιση είδους με ελεύθερη τιμή (2.ΤΕΜΑΧΙΟ)**

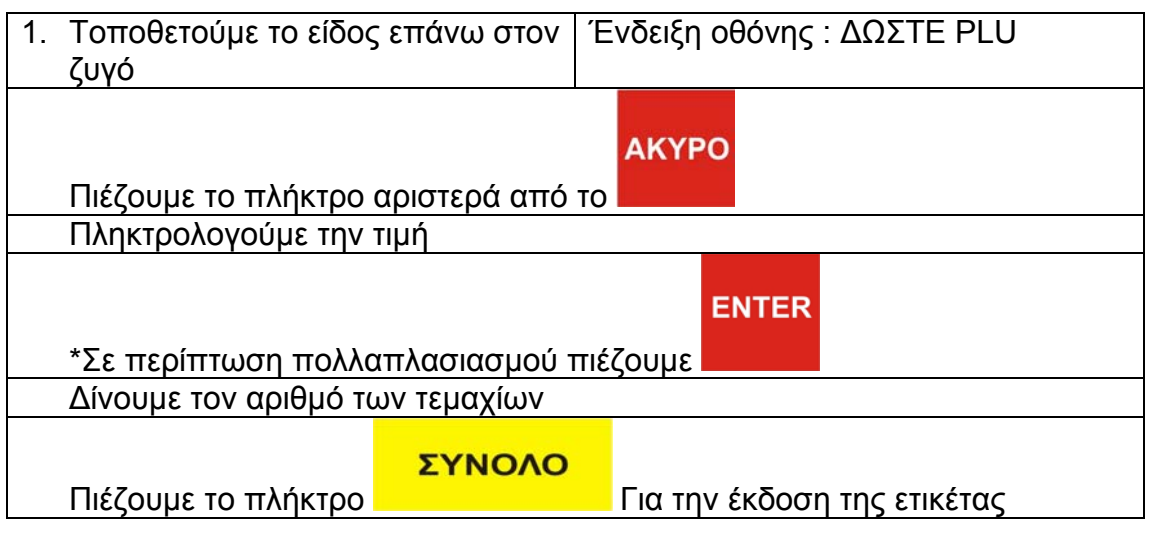

# **ΕΙΣΑΓΩΓΗ ΡΟΛΟΥ ΕΤΙΚΕΤΑΣ**

Για την αλλαγή του ρολού ετικέτας στην AVERY ανοίγουμε το καπάκι που βρίσκεται στη δεξιά πλευρά του ζυγού. Πιέζουμε προς τα πάνω το μεταλλικό μοχλό για να απελευθερωθεί το ρολό. Τραβάμε όλο το σύστημα έξω από το ζυγό.

Τοποθετούμε τη νέα ετικέτα σύμφωνα με το σχήμα το οποίο υπάρχει και στο σύστημα που περιέχει το ρολό.

**Σβήνουμε τον ζυγό από τον διακόπτη και τον ανάβουμε.**

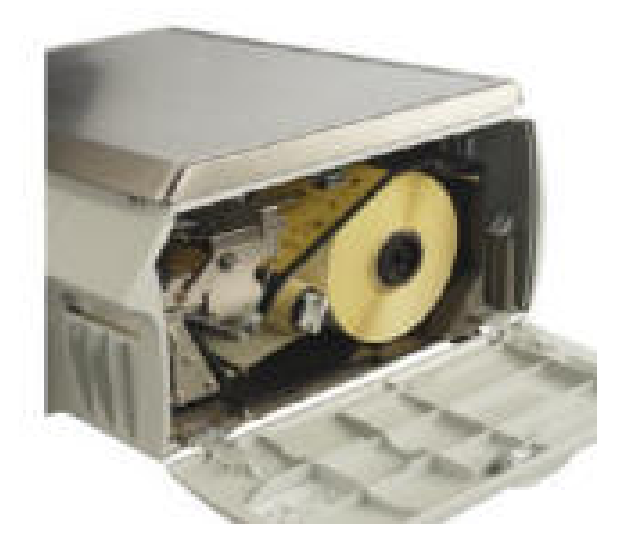

# **ΠΡΟΓΡΑΜΜΑΤΙΣΜΟΣ ΕΙΔΩΝ**

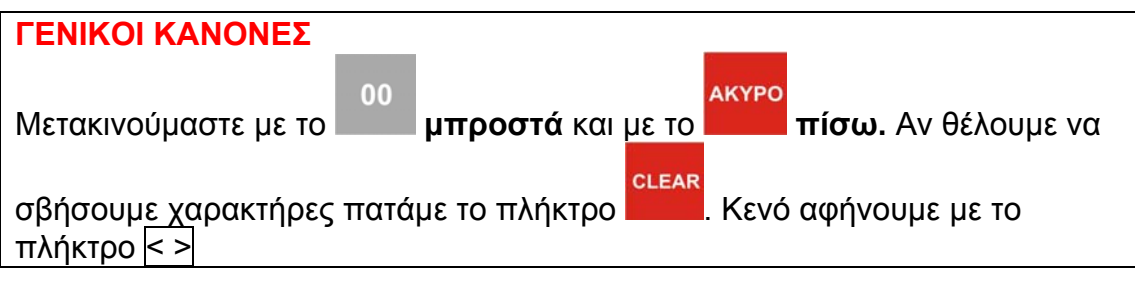

Για να μπούμε στο μενού του ζυγού ακολουθούμε την παρακάτω διαδικασία. Πιέζουμε διαδοχικά τα πλήκτρα : **TEST , ENTER , ΣΥΝΟΛΟ.**  Δίνουμε τον κωδικό **4296** και πατάμε **ΣΥΝΟΛΟ.**

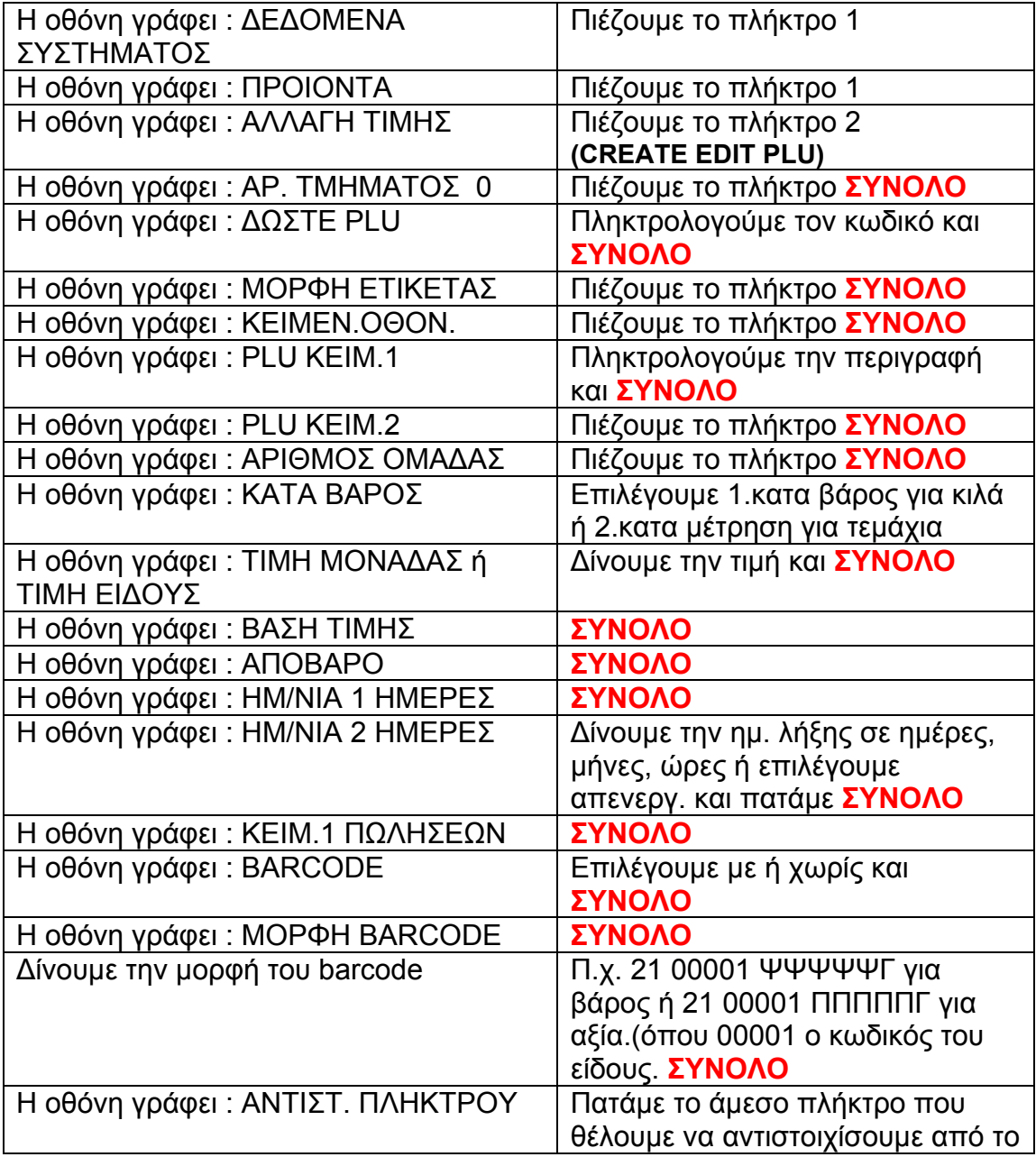

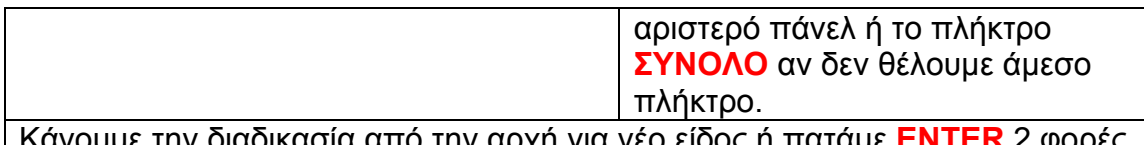

σια απο την αρχη για νέο είδος ή πατ για να βγούμε από το μενού.

#### **ΑΛΛΑΓΕΣ ΤΙΜΩN**

Για να μπούμε στο μενού του ζυγού ακολουθούμε την παρακάτω διαδικασία. Πιέζουμε διαδοχικά τα πλήκτρα : **TEST, ENTER , ΣΥΝΟΛΟ.**  Δίνουμε τον κωδικό **4296** και πατάμε **ΣΥΝΟΛΟ.**

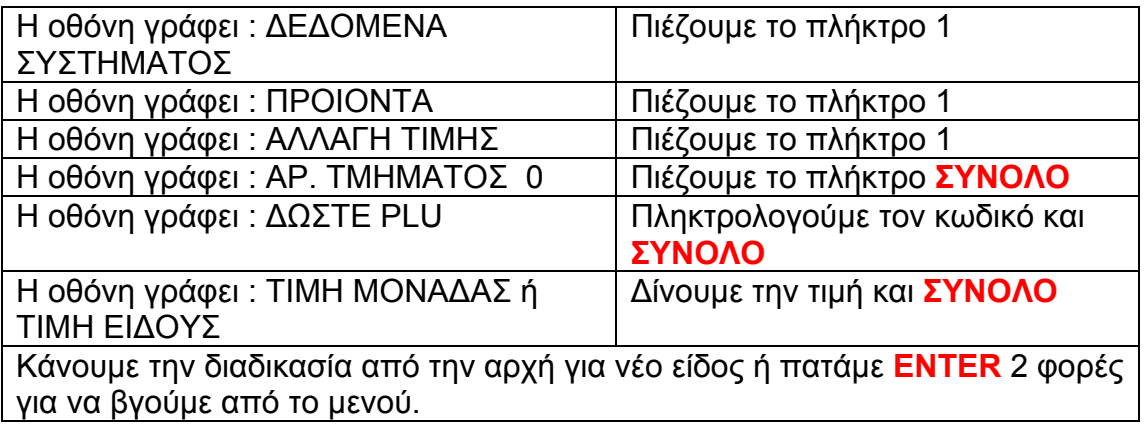

#### **ΠΡΟΓΡΑΜΜΑΤΙΣΜΟΣ ΕΠΩΝΥΜΙΑΣ (ΑΡΧΗ ΕΤΙΚΕΤΑΣ)**

Για να μπούμε στο μενού του ζυγού ακολουθούμε την παρακάτω διαδικασία. Πιέζουμε διαδοχικά τα πλήκτρα : **TEST, ENTER , ΣΥΝΟΛΟ.**  Δίνουμε τον κωδικό **4296** και πατάμε **ΣΥΝΟΛΟ.**

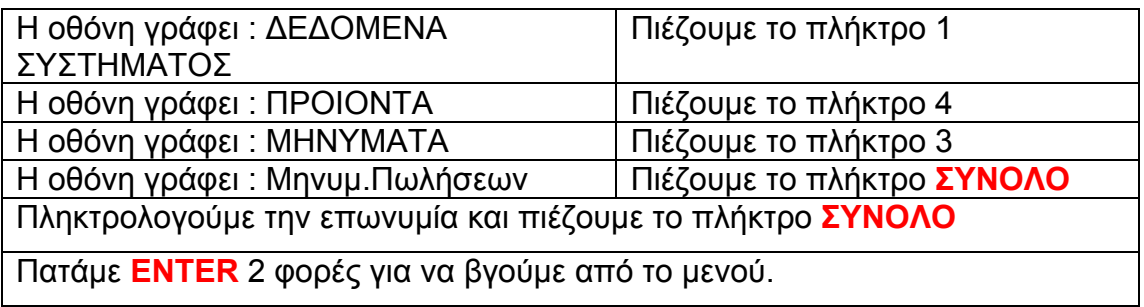

#### **ΠΡΟΓΡΑΜΜΑΤΙΣΜΟΣ ΕΠΩΝΥΜΙΑΣ (ΤΕΛΟΣ ΕΤΙΚΕΤΑΣ)**

Για να μπούμε στο μενού του ζυγού ακολουθούμε την παρακάτω διαδικασία. Πιέζουμε διαδοχικά τα πλήκτρα : **TEST, ENTER, ΣΥΝΟΛΟ.**  Δίνουμε τον κωδικό **4296** και πατάμε **ΣΥΝΟΛΟ.**

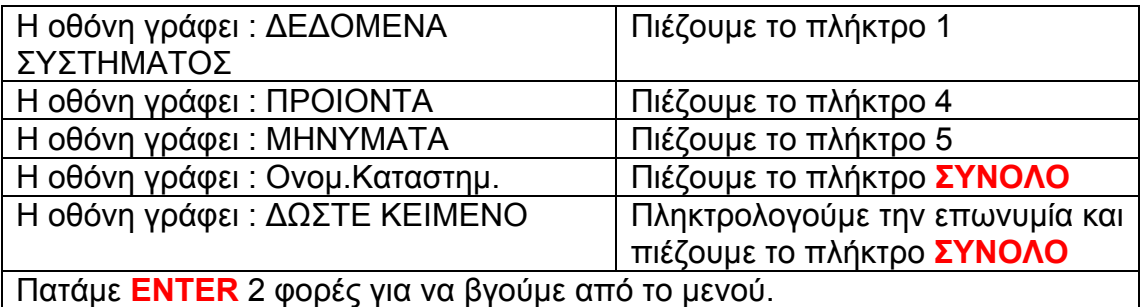

Η επωνυμία καταστήματος τυπώνεται στην τελευταία σειρά της ετικέτας.

**Σημείωση** : Αν θέλουμε η επωνυμία να αναγράφετε στο επάνω μέρος της ετικέτας θα πρέπει να προγραμματίσουμε/σχεδιάσουμε τον τύπο αυτής μέσω του προγράμματος επικοινωνίας **Mx050**.

**ΠΡΟΓΡΑΜΜΑΤΙΣΜΟΣ ΑΜΕΣΩΝ ΠΛΗΚΤΡΩΝ**

Για να μπούμε στο μενού του ζυγού ακολουθούμε την παρακάτω διαδικασία. Πιέζουμε διαδοχικά τα πλήκτρα : **TEST, ENTER, ΣΥΝΟΛΟ.**  Δίνουμε τον κωδικό **4296** και πατάμε **ΣΥΝΟΛΟ.**

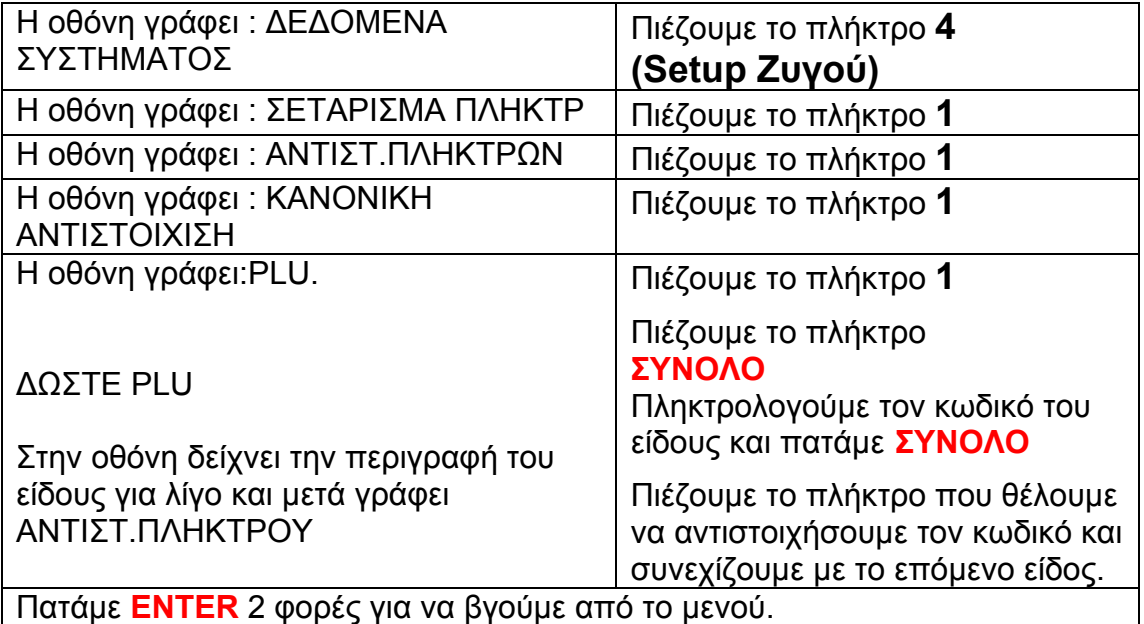

#### **ΠΡΟΓΡΑΜΜΑΤΙΣΜΟΣ ΚΥΛΙΟΜΕΝΟΥ ΜΗΝΥΜΑΤΟΣ**

Για να μπούμε στο μενού του ζυγού ακολουθούμε την παρακάτω διαδικασία. Πιέζουμε διαδοχικά τα πλήκτρα : **TEST , ENTER , ΣΥΝΟΛΟ.**  Δίνουμε τον κωδικό **4296** και πατάμε **ΣΥΝΟΛΟ.**

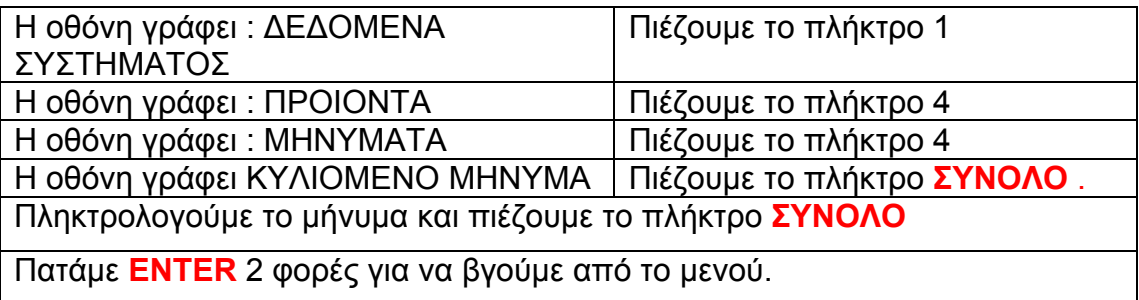

### **ΑΝΑΦΟΡΕΣ ΠΩΛΗΣΕΩΝ ΕΙΔΩΝ**

**ΣΗΜΕΙΩΣΗ :** Πριν να πάρουμε αναφορές αντικαθιστούμε τις ετικέτες με θερμικό χαρτί.

Για να μπούμε στο μενού του ζυγού ακολουθούμε την παρακάτω διαδικασία. Πιέζουμε διαδοχικά τα πλήκτρα : **TEST, ENTER, ΣΥΝΟΛΟ.**  Δίνουμε τον κωδικό **4296** και πατάμε **ΣΥΝΟΛΟ.**

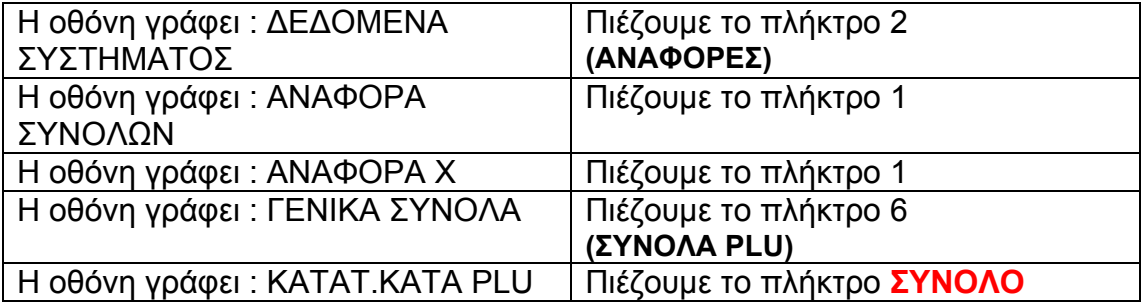

Εκτυπώνεται η λίστα των πωληθέντων ειδών. Πατάμε **ENTER** 2 φορές για να βγούμε από το μενού. Τοποθετούμε το ρολό της ετικέτας. **Σβήνουμε τον ζυγό από τον διακόπτη και τον ανάβουμε**.

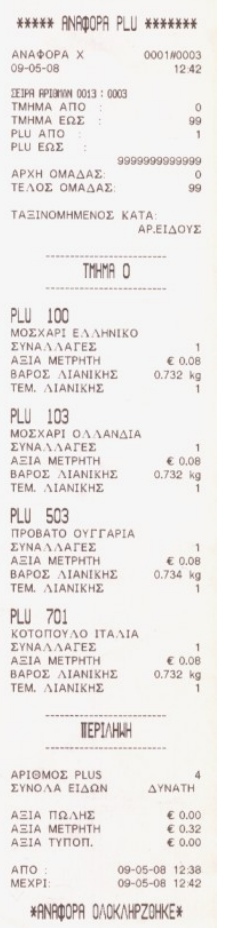

# **ΜΗΔΕΝΙΣΜΟΣ ΠΩΛΗΣΕΩΝ ΕΙΔΩΝ**

**ΣΗΜΕΙΩΣΗ :** Πριν να πάρουμε αναφορές αντικαθιστούμε τις ετικέτες με θερμικό χαρτί.

Για να μπούμε στο μενού του ζυγού ακολουθούμε την παρακάτω διαδικασία. Πιέζουμε διαδοχικά τα πλήκτρα : **TEST, ENTER , ΣΥΝΟΛΟ.**  Δίνουμε τον κωδικό **4296** και πατάμε **ΣΥΝΟΛΟ.**

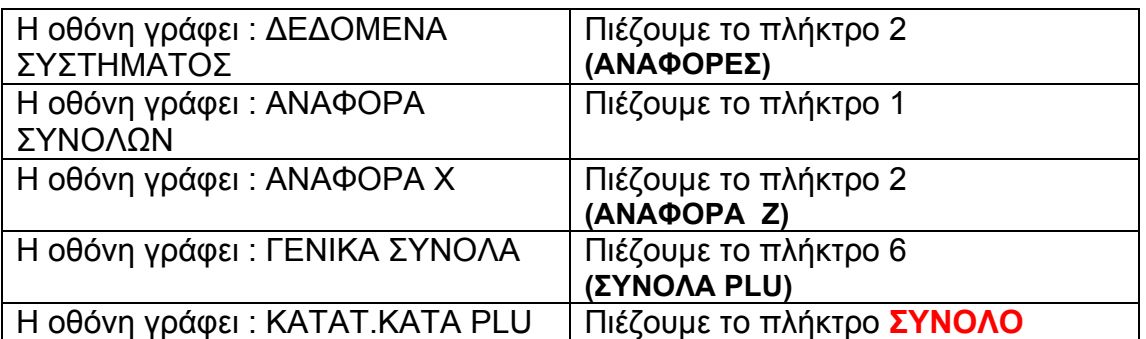

Εκτυπώνεται η λίστα των πωληθέντων ειδών και μηδενίζονται τα δεδομένα των πωλήσεων.

Πατάμε **ENTER** 2 φορές για να βγούμε από το μενού.

Τοποθετούμε το ρολό της ετικέτας.

**Σβήνουμε τον ζυγό από τον διακόπτη και τον ανάβουμε**.

# **ΑΝΑΦΟΡΕΣ ΠΩΛΗΣΕΩΝ ΟΜΑΔΩΝ**

**ΣΗΜΕΙΩΣΗ :** Πριν να πάρουμε αναφορές αντικαθιστούμε τις ετικέτες με θερμικό χαρτί.

Για να μπούμε στο μενού του ζυγού ακολουθούμε την παρακάτω διαδικασία. Πιέζουμε διαδοχικά τα πλήκτρα : **TEST, ENTER, ΣΥΝΟΛΟ.**  Δίνουμε τον κωδικό **4296** και πατάμε **ΣΥΝΟΛΟ.**

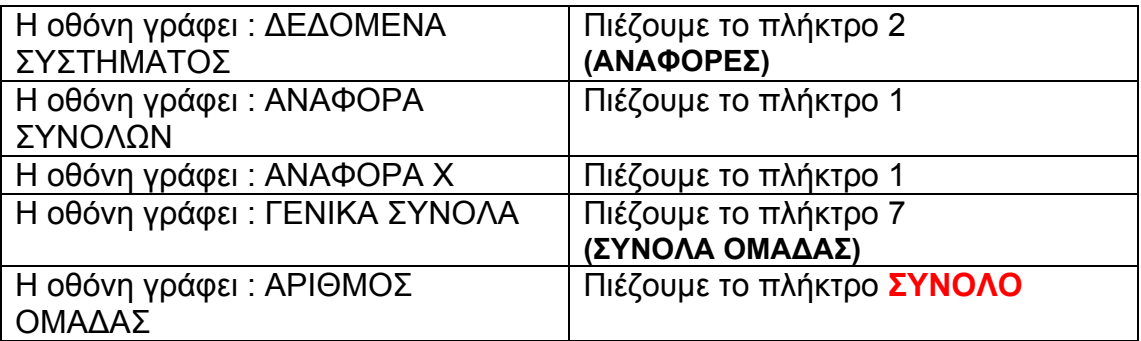

Εκτυπώνεται η λίστα των πωληθέντων ειδών ανά ομάδα. Πατάμε **ENTER** 2 φορές για να βγούμε από το μενού. Τοποθετούμε το ρολό της ετικέτας. **Σβήνουμε τον ζυγό από τον διακόπτη και τον ανάβουμε**.

\*\*\* ANAQOPA OMAAAS \*\*\*\*\*\* ANA ΦΟΡΑ X<br>09-05-08 12:42 09-05-08  $12:42$ **ΣΕΙΡΆ ΑΡΙΘΝΩΝ 0004 : 0000** APXH OMAΔAΣ: 0<br>TEΛOΣ OMAΔAΣ: 99 APIOM. OMAΔAΣ 2 HPIUM. UMHAHZ Z<br>APNI KATZIKI TPITΩN<br>AZIA METPHTH € 0.08 AΞIA METPHTH<br> **E** 0.08<br>
BAPOΣ ΛΙΑΝΙΚΗΣ<br>
TEM. ΛΙΑΝΙΚΗΣ<br>
ΣΥΝΑΛΛΑΓΕΣ<br>
1 APIOM. OMAAAS 4 N 1011, UTHLIC -<br>XOIP.80IO.ΔΙΑΦ ΕΥΡΩΠ<br>AΞΙΑ ΜΕΤΡΗΤΗ € 0.08 APIOM. OMAAAE 5 **HPIOM.** OMRAHD 5<br>XOIP.BOIO.AIA¢ TP.XQ<br>AEIA METPHTH € 0.08 AΞIA METPHTH € 0.08<br>ΒΑΡΟΣ ΛΙΑΝΙΚΗΣ 0.732 kg ΤΕΜ. ΛΙΑΝΙΚΗΣ<br>ΣΥΝΑΛΛΑΓΕΣ  $\overline{1}$ APIOM. OMAAAR 8 **HPIUM, UMHΔHΣ B**<br>ΠΟΥΛΕΡ.ΚΟΥΝΕΛ ΤΡ.ΧΩΡ<br>ΑΞΙΑ ΜΕΤΡΗΤΗ ε 0.08 AΞIA METPHTH € 0.08<br>BAPOΣ ΛΙΑΝΙΚΗΣ 0.732 kg *EXPOR AIANIKHE*<br> **ΣΥΝΑΛΛΑΓΕΣ**  $\mathbf{1}$ ATTO: 09-05-08 12:38<br>MEXPI: 09-05-08 12:42 \*ANACOPA OAOKAHPZOHKE\*

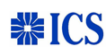

## **ΜΗΔΕΝΙΣΜΟΣ ΠΩΛΗΣΕΩΝ ΟΜΑΔΩΝ**

**ΣΗΜΕΙΩΣΗ :** Πριν να πάρουμε αναφορές αντικαθιστούμε τις ετικέτες με θερμικό χαρτί.

Για να μπούμε στο μενού του ζυγού ακολουθούμε την παρακάτω διαδικασία. Πιέζουμε διαδοχικά τα πλήκτρα : **TEST , ENTER , ΣΥΝΟΛΟ.**  Δίνουμε τον κωδικό **4296** και πατάμε **ΣΥΝΟΛΟ.**

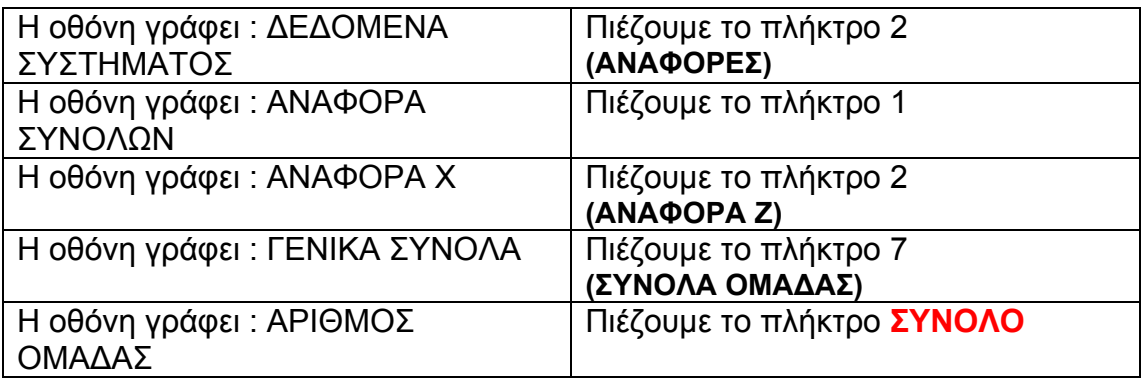

Εκτυπώνεται η λίστα των πωληθέντων ειδών ανά ομάδα και μηδενίζονται τα δεδομένα των πωλήσεων ομάδων.

Πατάμε **ENTER** 2 φορές για να βγούμε από το μενού.

Τοποθετούμε το ρολό της ετικέτας.

**Σβήνουμε τον ζυγό από τον διακόπτη και τον ανάβουμε**.

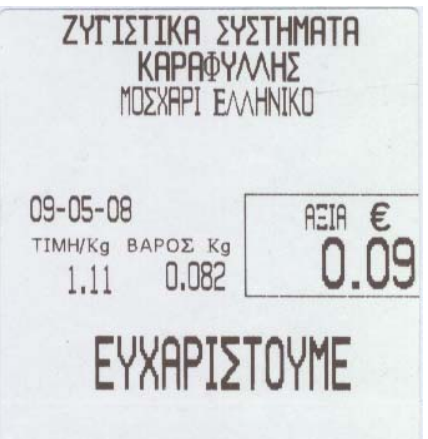

 **Δείγμα Ετικέτας** 

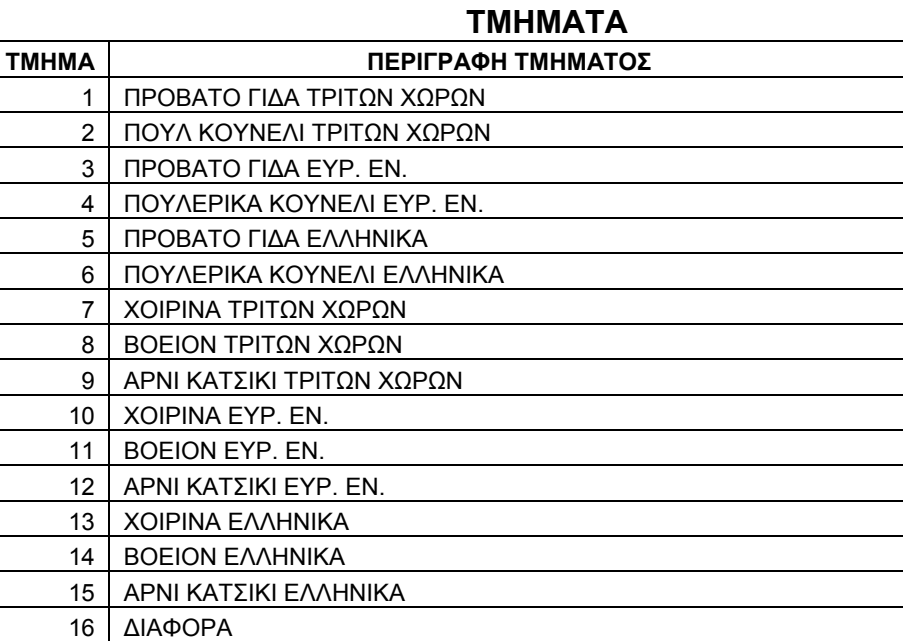

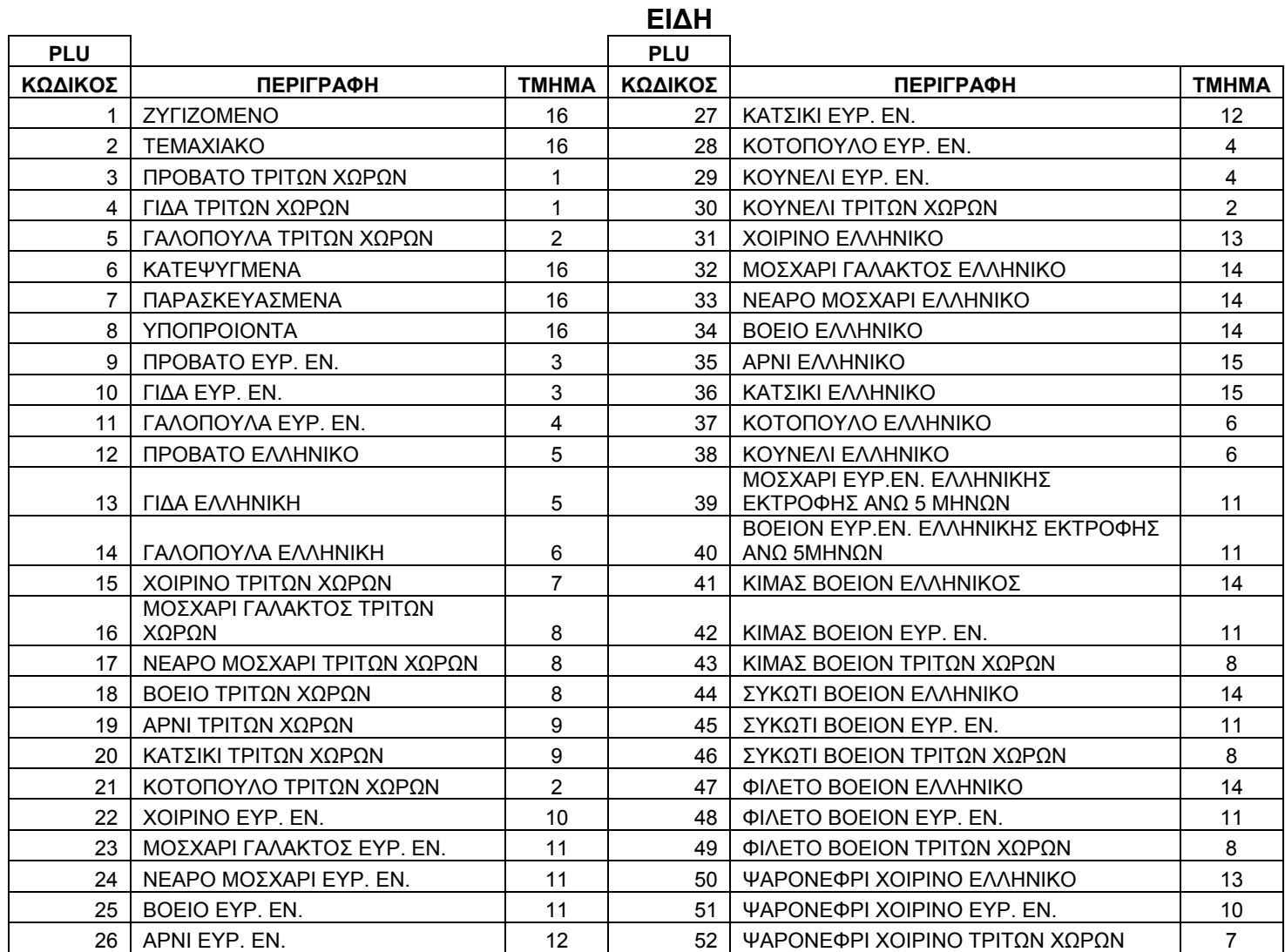